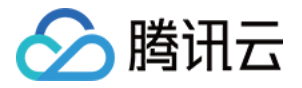

# **腾讯微服务平台**

# **数据化运营**

## **产品文档**

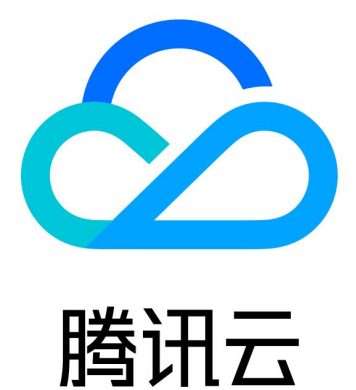

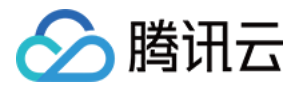

【版权声明】

©2013-2019 腾讯云版权所有

本文档著作权归腾讯云单独所有,未经腾讯云事先书面许可,任何主体不得以任何形式复制、修改、抄袭、传播全 部或部分本文档内容。

【商标声明】

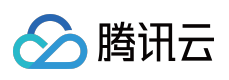

及其它腾讯云服务相关的商标均为腾讯云计算(北京)有限责任公司及其关联公司所有。本文档涉及的第三方主体 的商标,依法由权利人所有。

【服务声明】

本文档意在向客户介绍腾讯云全部或部分产品、服务的当时的整体概况,部分产品、服务的内容可能有所调整。您 所购买的腾讯云产品、服务的种类、服务标准等应由您与腾讯云之间的商业合同约定,除非双方另有约定,否则, 腾讯云对本文档内容不做任何明示或模式的承诺或保证。

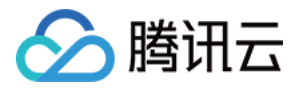

## **文档目录**

[数据化运营](#page-3-0) [服务依赖拓扑](#page-3-1) [调用链查询和详情](#page-9-0)

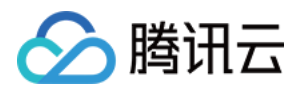

## <span id="page-3-1"></span><span id="page-3-0"></span>数据化运营 服务依赖拓扑

最近更新时间:2019-03-19 10:39:58

服务依赖拓扑包含了查询服务之间相互依赖调用的拓扑关系,查询特定集群特定命名空间下服务之间调用的统计结 果等功能。

## 查询拓扑关系

- 1. 登录 [腾讯微服务框架控制台。](https://console.cloud.tencent.com/tsf)
- 2. 在左侧导航栏选择【运维中心】>【[服务依赖拓扑】](https://console.cloud.tencent.com/tsf/topology), 进入服务依赖拓扑界面。
- 3. 在页面顶部数据中心位置, 选择需要查看的服务所属命名空间。
- 4. 下方按钮选择需要依赖拓扑的时间,近30分钟、近10分钟、近5分钟以及选择特定时间段(**特定时间段的时间跨 度最长为32天**)。
- 5. 选择之后将在下方空白处出现对应的服务依赖调用关系。
	- 灰色的圆圈表示主动调用的服务,箭头表示发出调用。
	- 绿色的圆圈表示成功调用,黄色表示调用失败。
	- 绿色和黄色组成的圆圈,绿色所占的比例是成功调用的比例,黄色为失败的比例。
	- 圆圈中的数字表示平均请求耗时(单位:ms)和请求频率(单位:次/分钟)。
	- 服务间带箭头曲线上的数字表示两个服务间调用的平均耗时。

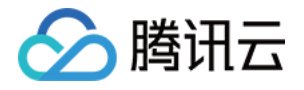

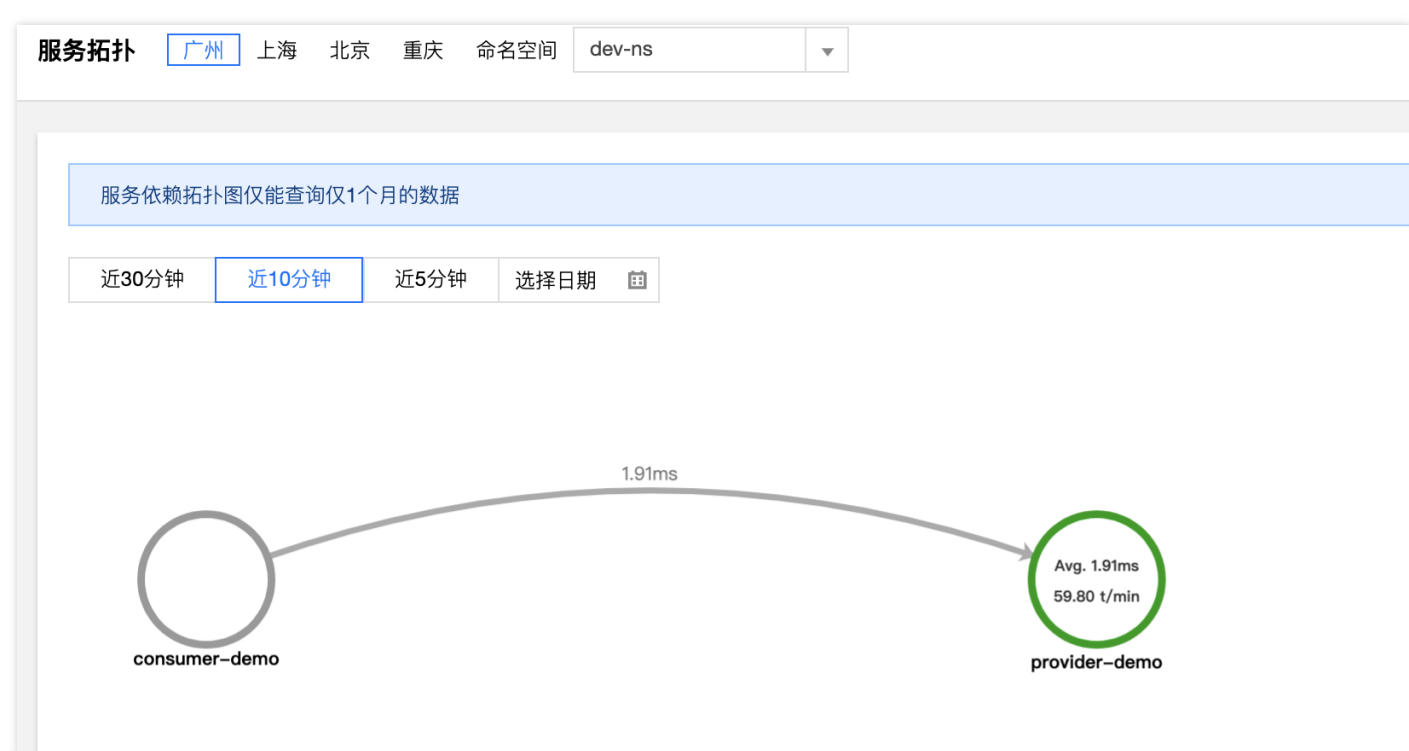

在选中时间范围内,consumer-demo 调用了 provider-demo 服务,调用成功比例为 100% (绿色部分)。其 中平均每次调用耗时1.91ms,请求频率为每分钟59.8次。

## 查询依赖详情

鼠标放置到图上特定位置可以显示调用依赖详情。

放置在服务间的依赖线条上,弹出面板显示被调用者和调用次数统计,单击弹出框上的"查看调用链"可以进入到调 用链查询界面。

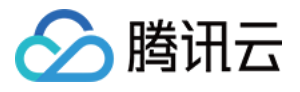

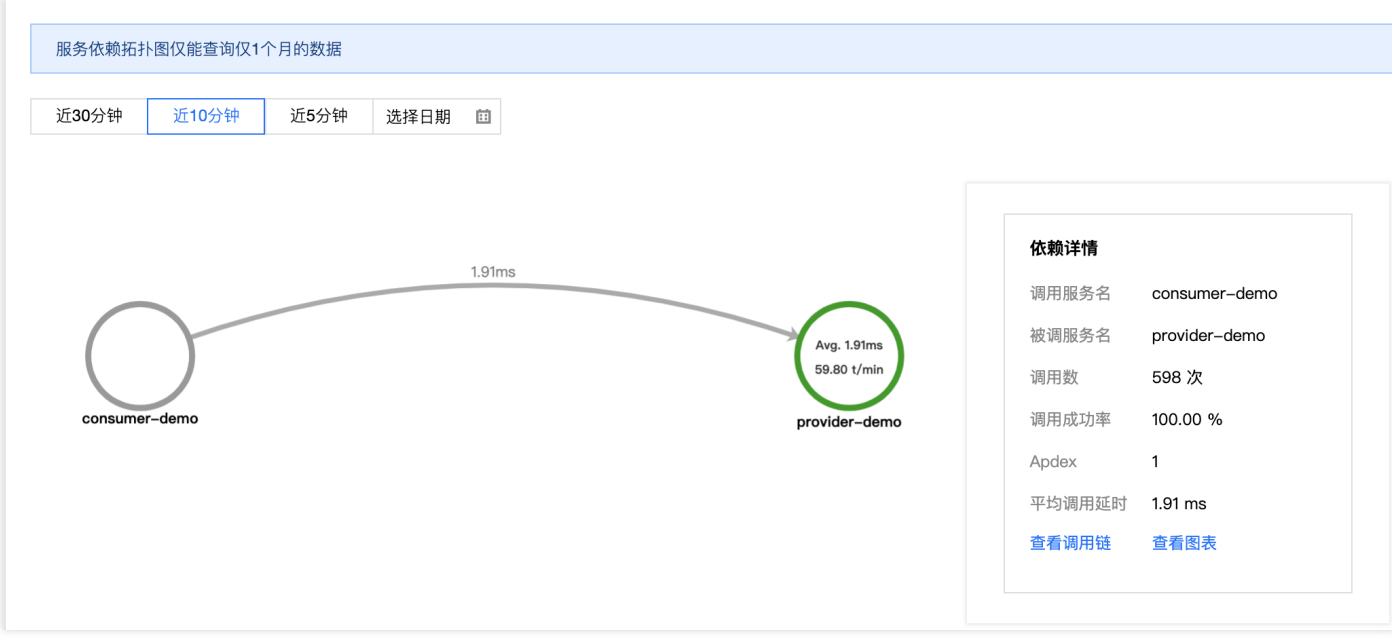

• 放置在服务圈内 (白色底),可以展示被调用次数,单击弹出框上的"查看调用链"可以进入到调用链查询界面。

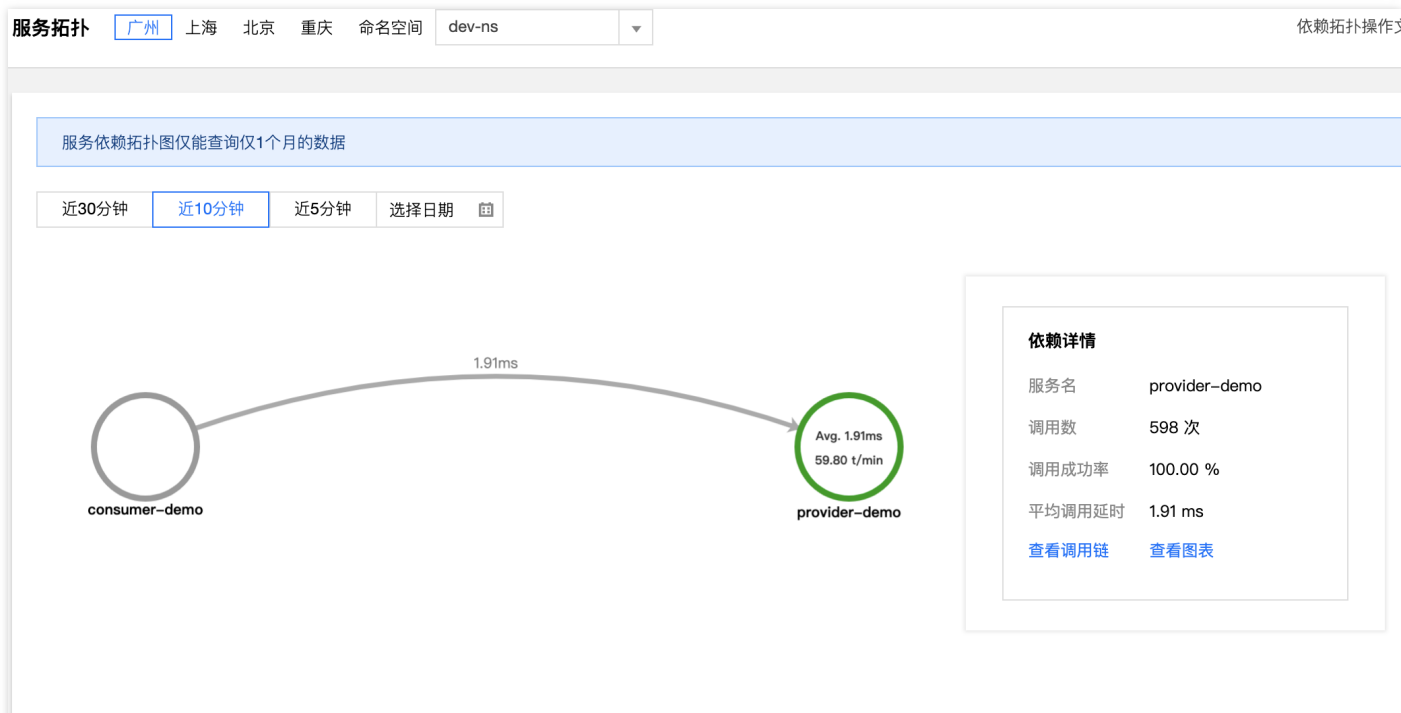

查看监控

### **说明:**

要使用该功能,需要更新到1.12.0版本之后的 agent 和 SDK (spring cloud),否则无法看到调用概览。

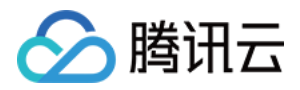

单击依赖详情对话框中【查看图表】,侧边弹出半屏的调用概览。调用概览的时间范围和调用链查询的时间范围一 致。监控概览页面中包括4部分信息:

健康概览:显示按分钟统计的正常请求和失败请求数量。

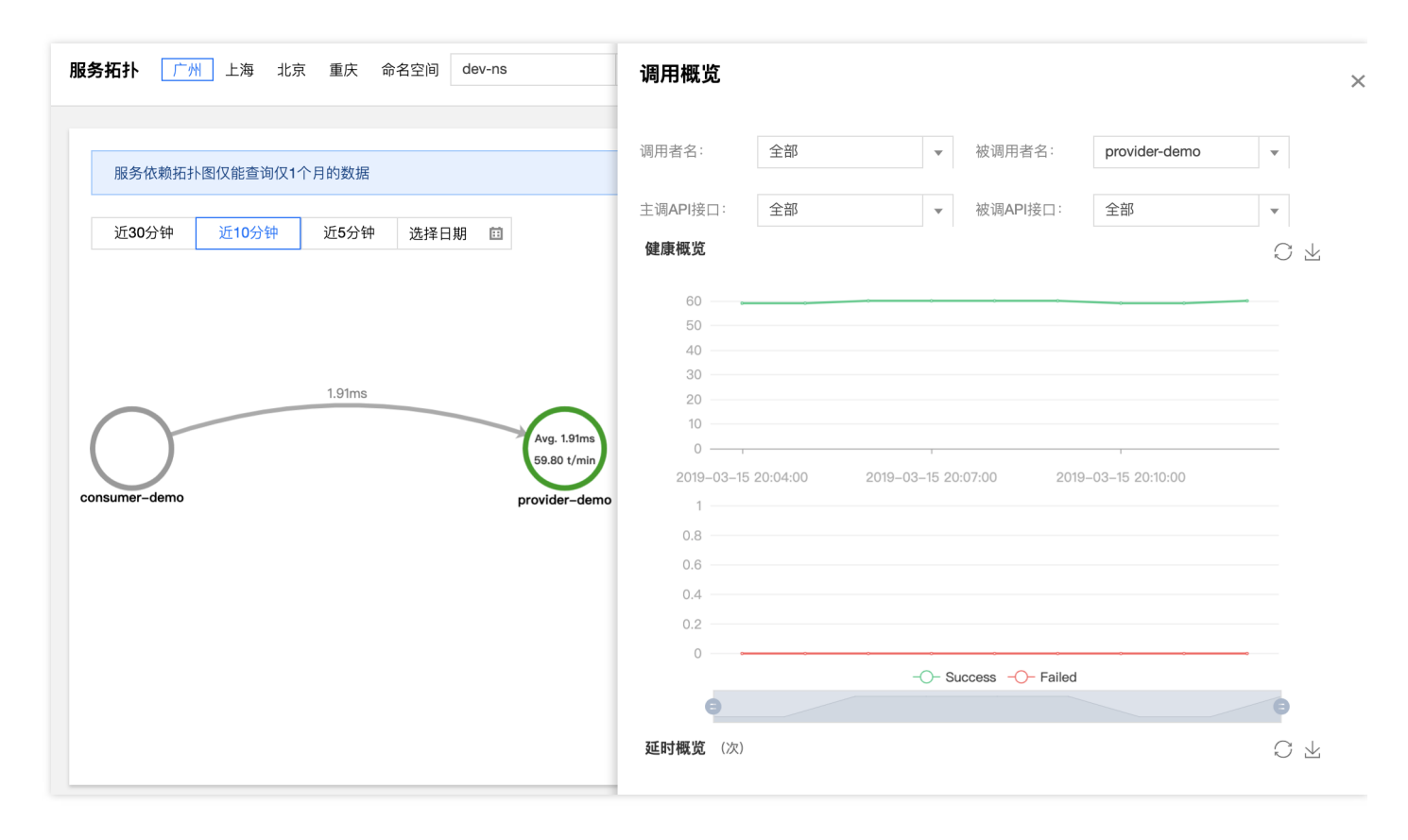

延时概览:显示请求耗时在不同时间段的分配比例。 $\bullet$ 

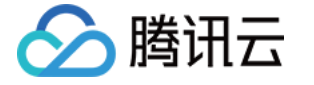

### 状态码概览:显示不同请求状态码的分配比例。

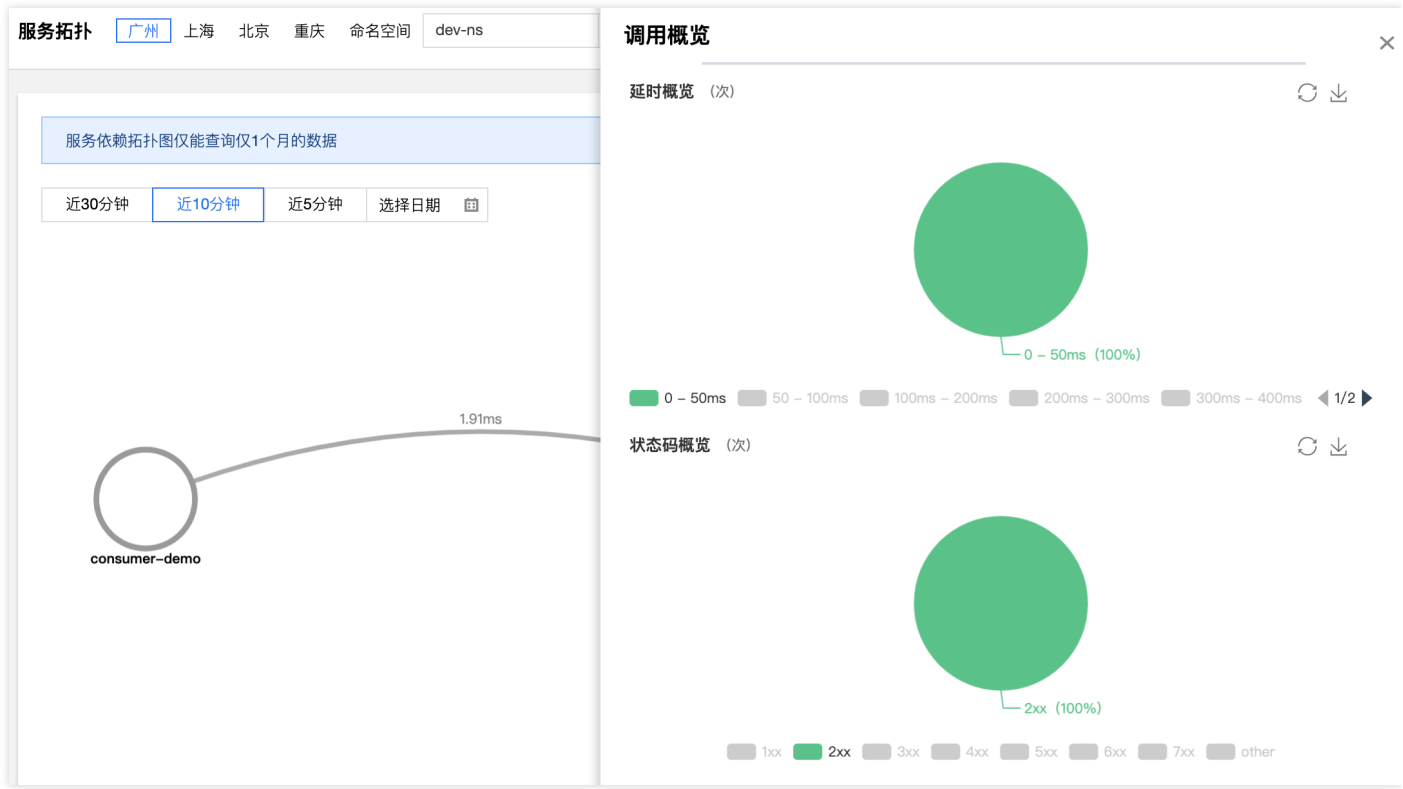

并发概览:显示每分钟统计的连接并发数。

腾讯云

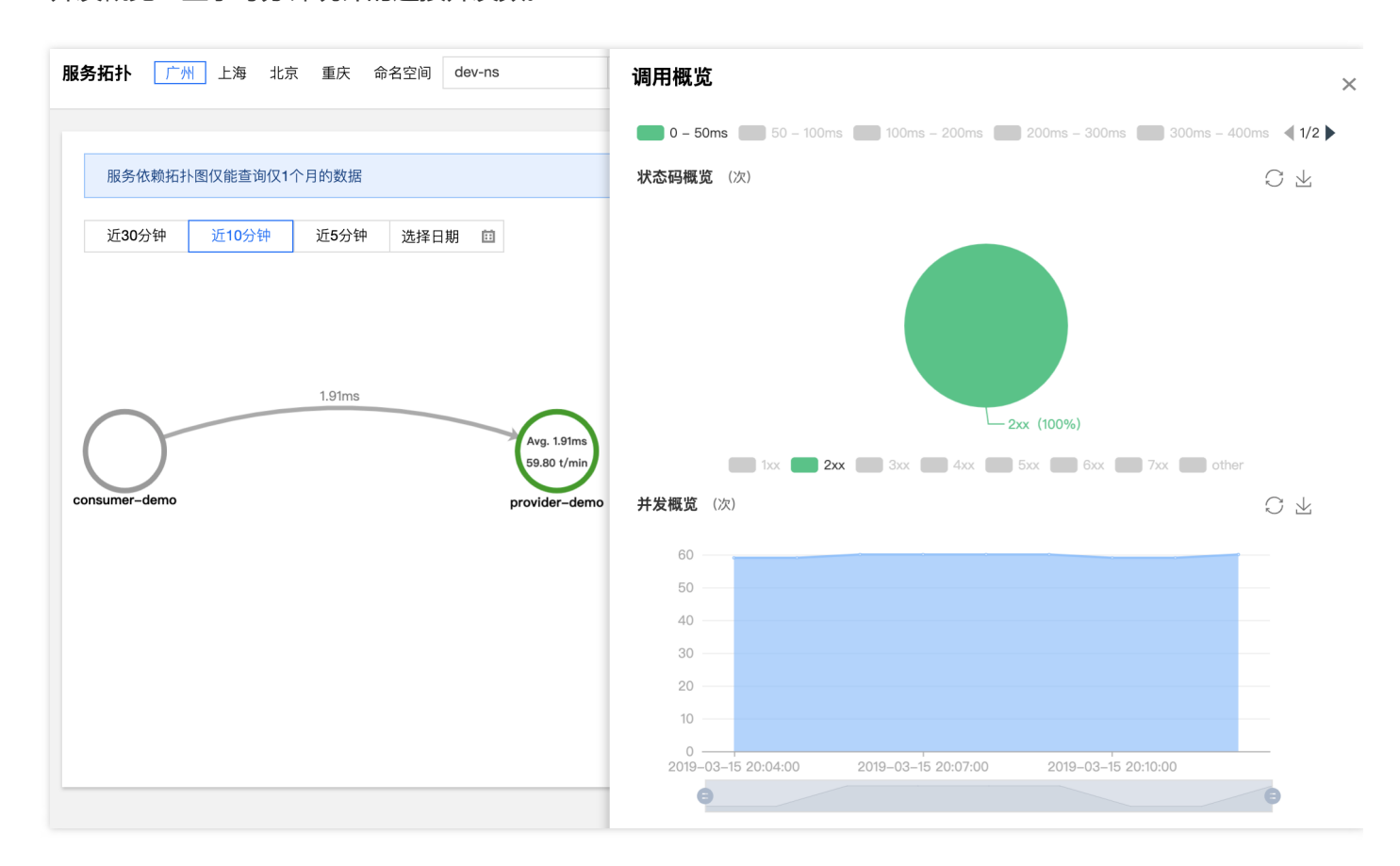

## <span id="page-9-0"></span>调用链查询和详情

最近更新时间:2019-04-19 17:09:23

### 调用链查询

◇腾讯云

调用链查询用来查询和定位具体某一次调用的情况。使用者可以通过具体的服务、接口定位、IP 等查询具体的调用 过程,包括调用过程所需要的时间和运行情况。

#### **操作步骤**

#### 1. 登录 TSF [控制台。](https://console.cloud.tencent.com/tsf/index)

- 2. 在左侧导航栏中选择【[调用链查询](https://console.cloud.tencent.com/tsf/trace?rid=8)】。
- 3. 在调用链查询中, 设置查询条件, 单击【查询】。
	- **时间范围**:支持特定和自定义时间范围选择。特定时间范围包括:1分钟前、10分钟前和30分钟前。
	- **调用服务/调用接口**:单击下拉框,在下拉框中选择服务,可以输入关键字进行搜索。
	- **被调服务/被调接口**:单击下拉框,在下拉框中选择服务,可以输入关键字进行搜索。
	- **仅查询出错的调用链**:勾选后,可以查询系统中的出错业务。
	- **耗时大于**:设置耗时的阈值,可以查询系统中的慢业务。
	- **客户端 IP**:客户端 IP 地址。
	- **服务端 IP**:服务端 IP 地址。
	- **标签**:用户在代码中设置的标签,参考 [参数传递](https://cloud.tencent.com/document/product/649/18511) 中设置调用链 Tag。

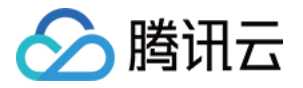

4. 根据查询结果,可以单击【TraceID】进入具体慢业务或出错业务,查看调用链详情。

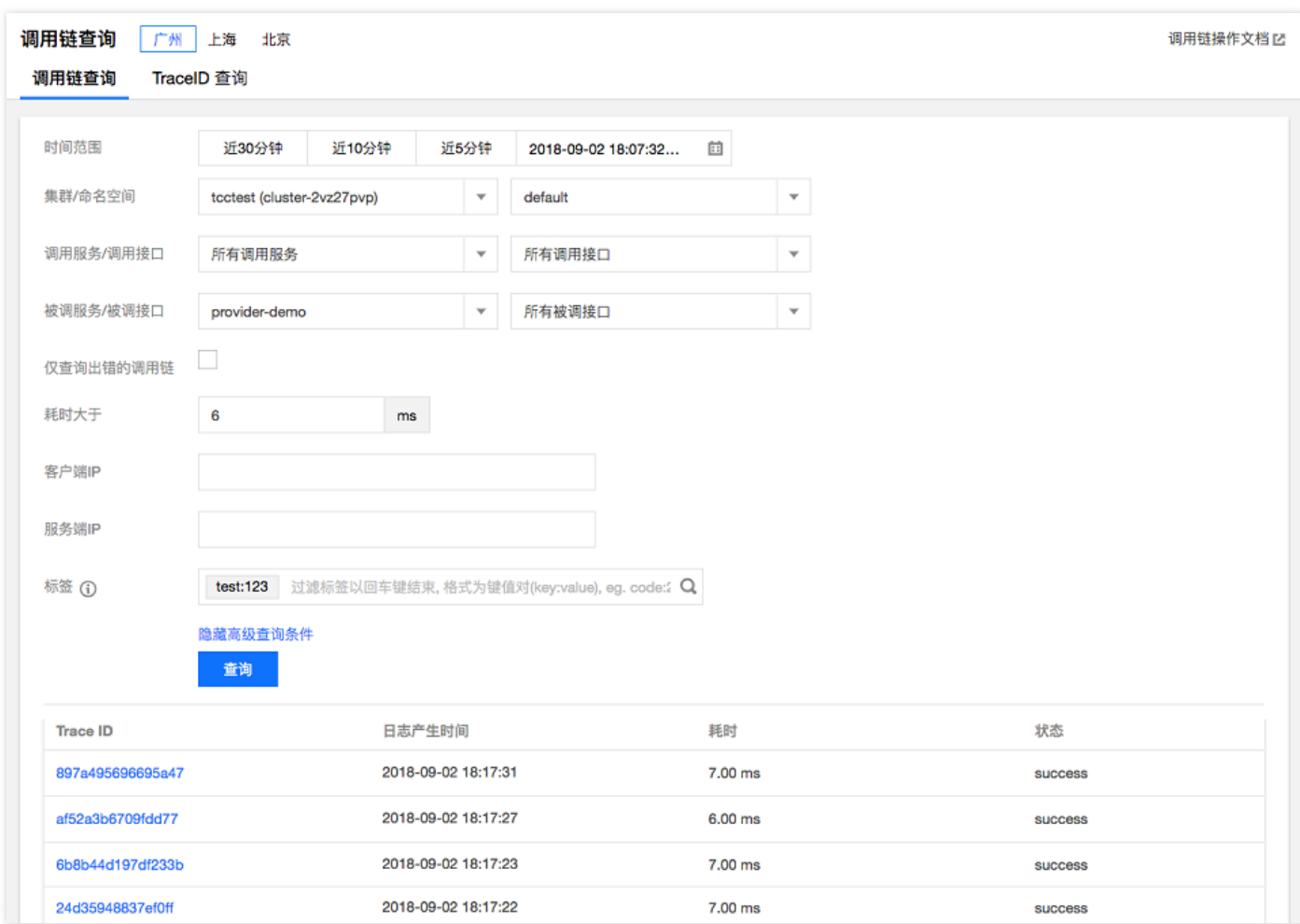

### 调用链详情

您可以根据 TraceID 查询调用链的详细信息。调用链详情是为了定位在分布式链路调用过程中每个环节的耗时和异 常(不包含本地方法调用情况,本地方法调用建议使用业务 log 的方式记录)。 通过调用链通常为了解决以下问题:

- 定位耗时较长的服务
- 不合理的调用逻辑(如一次请求多次调用某服务,建议改为批量调用接口)

### **操作步骤**

### 1. 登录 TSF [控制台](https://console.cloud.tencent.com/tsf/index)

2. 在左侧导航栏中选择【[调用链查询](https://console.cloud.tencent.com/tsf/trace?rid=8)】。

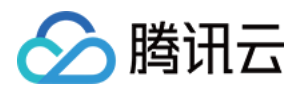

3. 在 TraceID 查询中,在搜索框中输入目标 TraceID,单击【查询】。 如果搜索有结果,页面将显示调用链每个环节的耗时和状态。

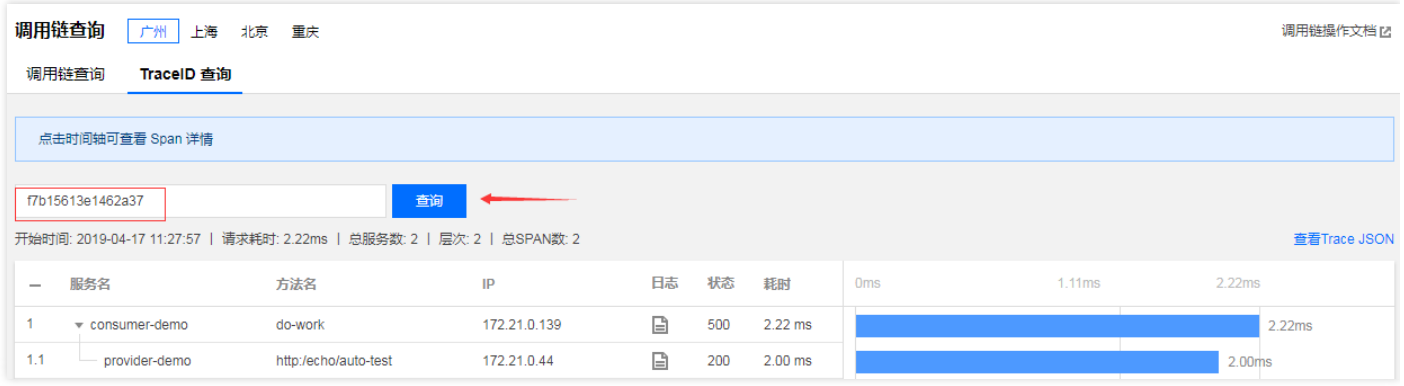

- 4. 将鼠标移动到每个环节的时间条上并单击,会弹出 Span 的详细信息。Span 包含三部分信息:
	- 基本信息:显示 Span 名、Span ID、状态和阶段耗时信息。

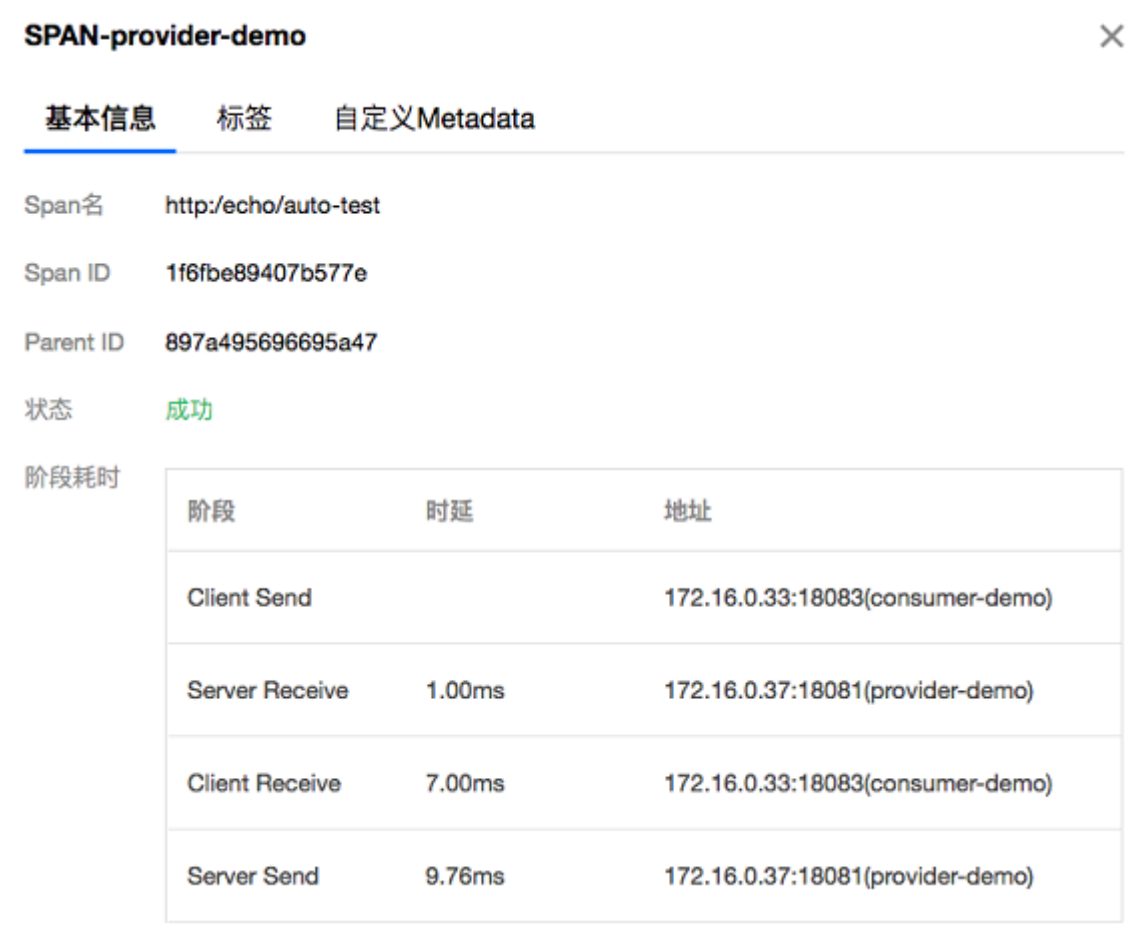

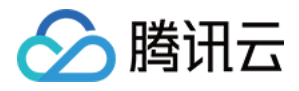

### 标签:显示系统和业务自定的标签

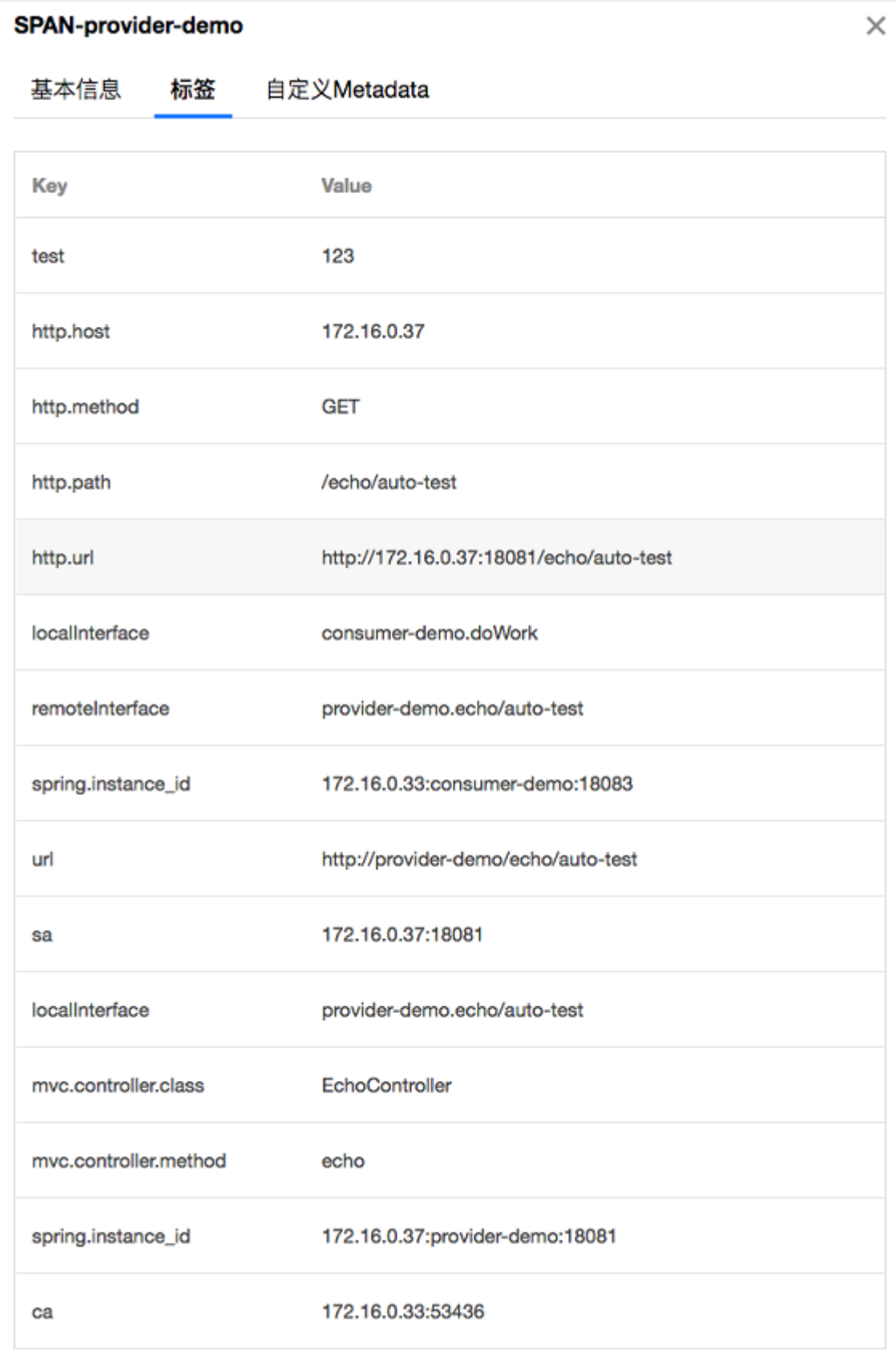

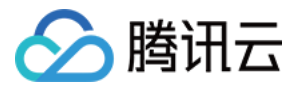

。自定义 Metadata:显示用户在代码中设置的自定义元数据信息。参考开发手册中调用链,了解如何设置 Metadata。

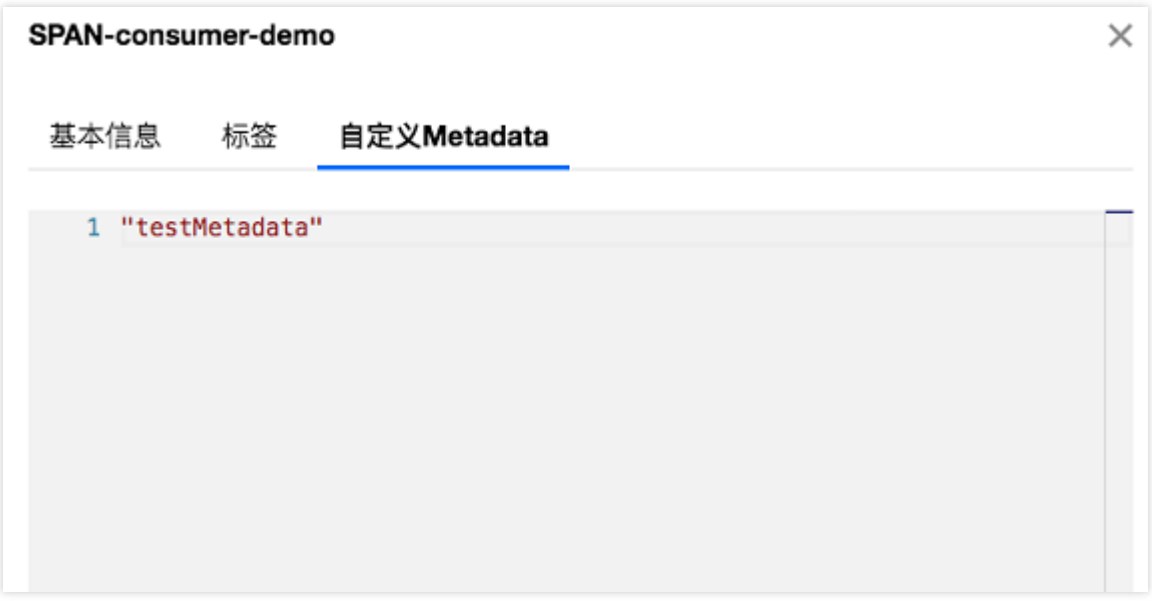

### 调用链与业务日志联动

目前要实现调用链与业务日志联动的前提条件是部署组关联的日志配置项的日志格式必须是 Spring Boot 日志格 式。

在调用链详情页内,单击日志的 icon,可以查看与这条调用链相关的业务日志。

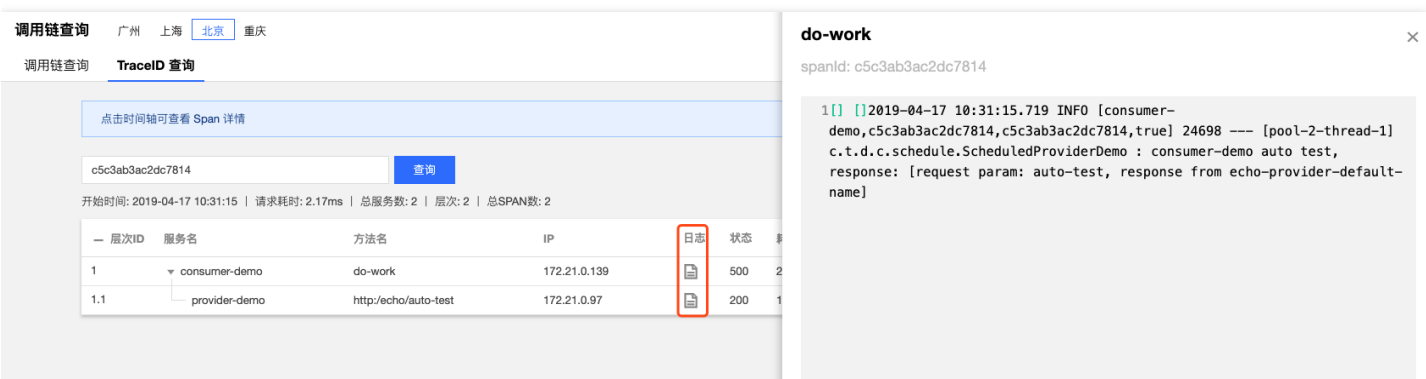